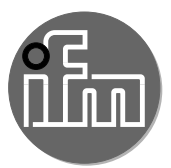

Istruzioni per la messa in servizio

Applicazione pompa Application Solution

# Indice

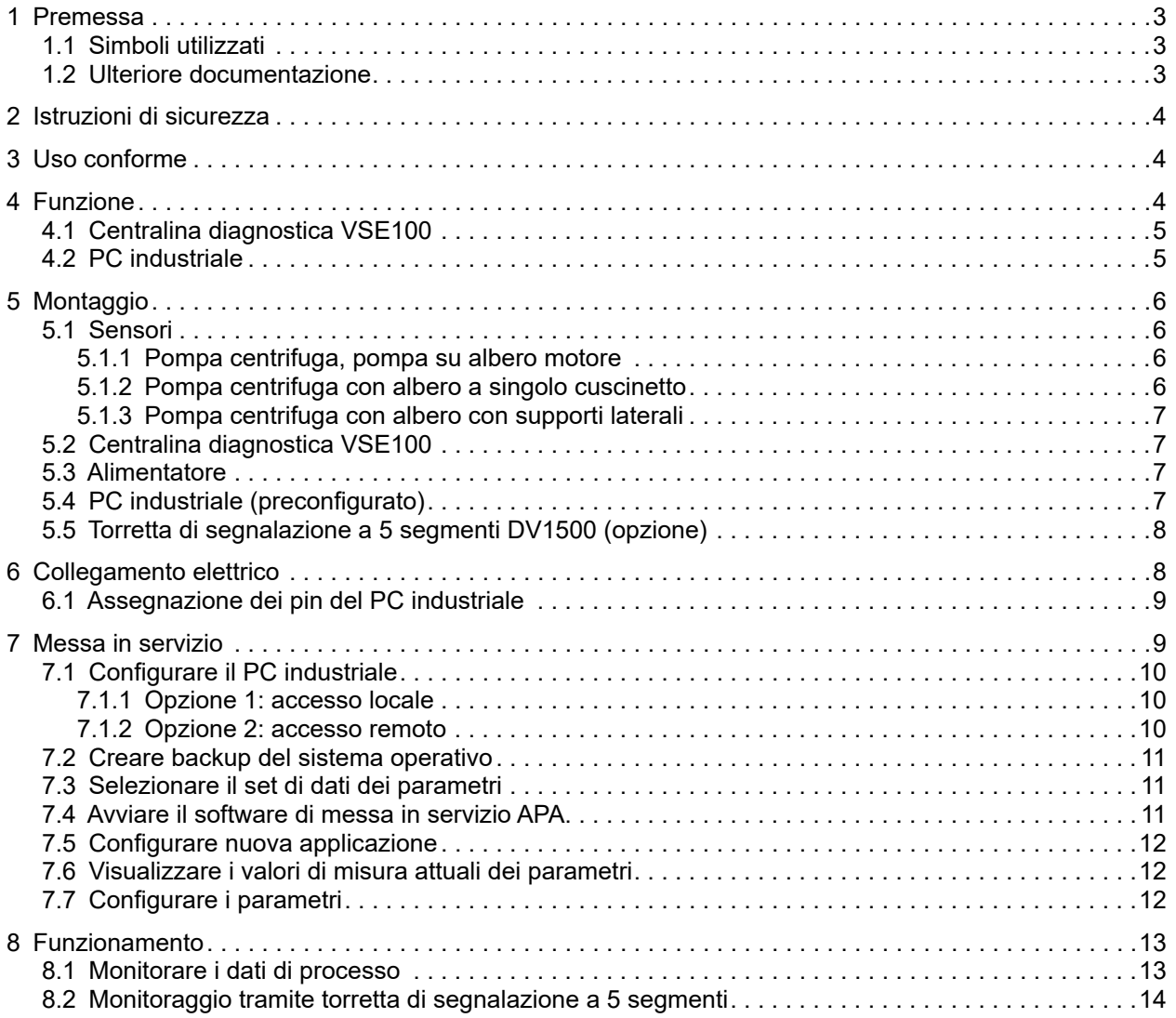

# <span id="page-2-0"></span>**1 Premessa**

Istruzioni dettagliate, dati tecnici, certificazioni e ulteriori informazioni sul codice QR sui singoli  $\sqrt{2}$ dispositivi / imballaggi o su www.ifm.com.

### **1.1 Simboli utilizzati**

- ► Sequenza operativa
- > Reazione, risultato
- [...] Denominazione di tasti, pulsanti o indicazioni
- $\rightarrow$  Riferimento
	- Nota importante

In caso di inosservanza possono verificarsi malfunzionamenti o anomalie.

- $\boxed{\mathbb{I}}$ Informazioni
	- Nota integrativa.

#### **1.2 Ulteriore documentazione**

- Istruzioni per il montaggio
- Istruzioni per l'uso
- Manuale del software

 $\lceil \frac{3}{11} \rceil$  La documentazione può essere scaricata da: www.ifm.com

# <span id="page-3-0"></span>**2 Istruzioni di sicurezza**

- I prodotti descritti vengono installati come componenti parziali di un sistema.
	- La sicurezza di questo sistema è responsabilità del produttore.
	- Il costruttore del sistema è tenuto ad effettuare una valutazione dei rischi e a redigere e allegare la documentazione in conformità ai requisiti legali e normativi per il gestore e l'operatore del sistema. Questa documentazione deve contenere tutte le informazioni necessarie e le istruzioni di sicurezza per l'operatore, l'utente e, se del caso, il personale di servizio autorizzato dal costruttore del sistema.
	- Il costruttore del sistema è responsabile del corretto funzionamento dei programmi applicativi.
- Leggere questo documento prima di mettere in funzione il prodotto e conservarlo per tutta la durata dell'utilizzo.
- Il prodotto deve essere adatto alle relative applicazioni e condizioni ambientali senza restrizioni.
- $\bullet$  Utilizzare il prodotto solo per lo scopo previsto ( $\rightarrow$  3 Uso conforme).
- La mancata osservanza delle istruzioni per l'uso o dei dati tecnici può causare danni materiali e/o alle persone.
- Il produttore non si assume alcuna responsabilità o garanzia per le conseguenze derivanti da interventi sul prodotto o da un uso improprio da parte dell'operatore.
- L'installazione, il collegamento elettrico, la messa in servizio, il funzionamento e la manutenzione del prodotto devono essere eseguiti solo da personale specializzato addestrato e autorizzato dal gestore dell'impianto.
- Proteggere adeguatamente i dispositivi e i cavi da eventuali danni.

# <span id="page-3-1"></span>**3 Uso conforme**

Diagnosi delle vibrazioni e monitoraggio delle condizioni delle pompe centrifughe, tenendo conto dell'applicazione scelta (tipo di pompa, velocità, ecc.).

# **4 Funzione**

L'applicazione pompa viene utilizzata per il monitoraggio permanente delle pompe e consente la manutenzione dell'impianto in funzione delle condizioni. Tramite la registrazione e la valutazione della temperatura e della velocità del motore, nonché delle vibrazioni sulla pompa e sul motore, viene eseguita una diagnosi continua delle seguenti cause di errore:

- disequilibrio
- usura
- sporco
- vibrazione totale
- danneggiamenti del cuscinetto
- cavitazione

A seconda dell'applicazione scelta (tipo di pompa, velocità, ecc.) si riceve una serie di parametri per la configurazione della centralina diagnostica (VSE100). I parametri possono essere facilmente trasferiti alla VSE100 utilizzando un PC con il software Application Package Assistant (APA).

Il software LR SMARTOBSERVER preinstallato offre le seguenti funzioni:

- Visualizzazione dei valori di processo
- Analisi dei dati di processo con diverse opzioni di valutazione e visualizzazione
- Sistema di allarme

<span id="page-4-0"></span>La figura seguente mostra un esempio di applicazione pompa:

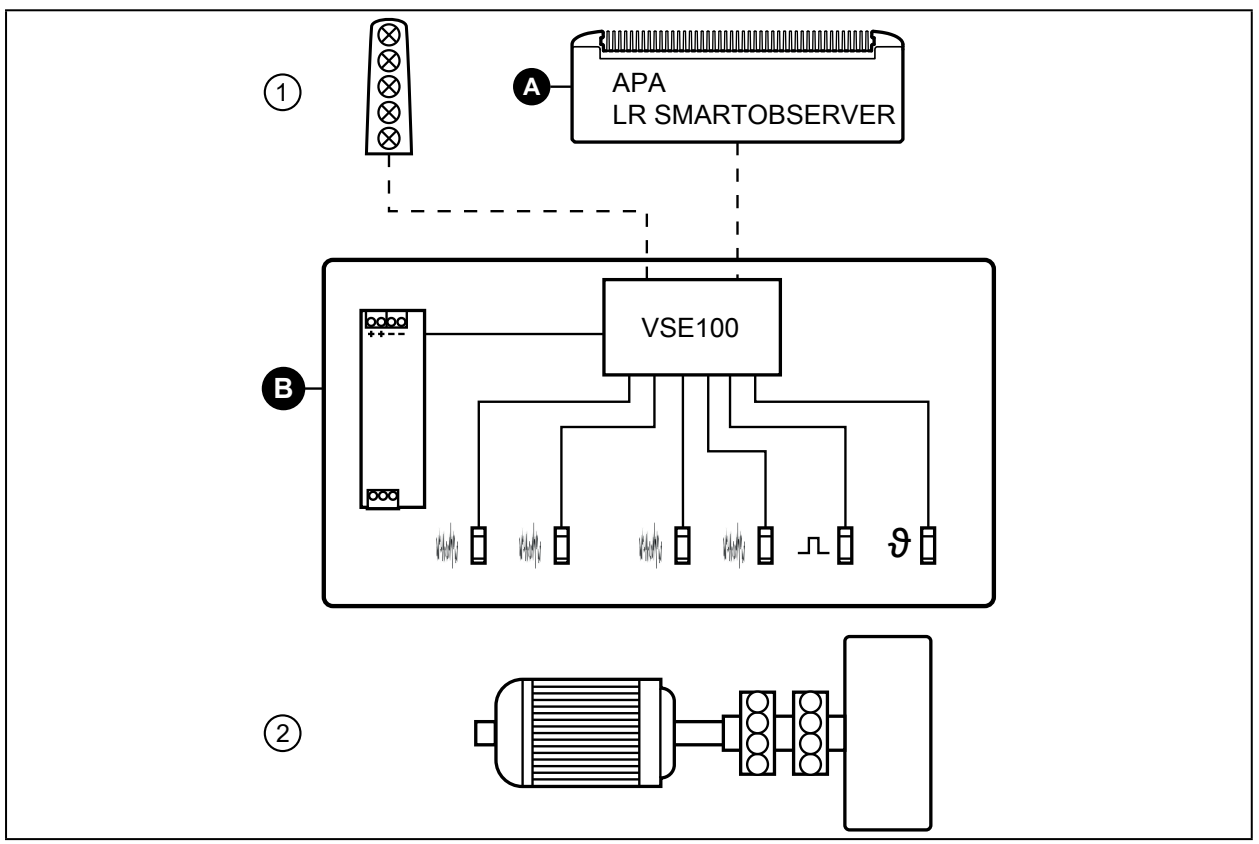

Fig. 1: Panoramica Application Solution

- A: PC industriale
- B: Application Package, costituito da:
- Alimentatore
- Centralina diagnostica VSE100
- Sensori di vibrazioni
- Sensore di temperatura
- Sensore induttivo
- 1: Torretta di segnalazione a 5 segmenti (opzione)
- 2: Non compreso nella fornitura, impianti / dispositivi propri

# **4.1 Centralina diagnostica VSE100**

La centralina diagnostica funge da centralina di controllo dei dati di processo dei sensori collegati. Tramite il software APA si può eseguire la parametrizzazione della VSE100.

# **4.2 PC industriale**

Il PC industriale offre le seguenti funzioni:

- Parametrizzazione della centralina di diagnostica VSE100 e dei sensori collegati con APA
- Monitoraggio dei dati di processo con LR SMARTOBSERVER

# <span id="page-5-0"></span>**5 Montaggio**

► Scollegare il sistema dall'alimentazione prima dell'installazione.

Seguire le istruzioni contenute nei manuali forniti con i singoli dispositivi.

#### **5.1 Sensori**

- ► Montare i sensori di vibrazione possibilmente vicino al cuscinetto.
- ► Montare il sensore di temperatura in piano sul motore, per consentire un'esatta misurazione della temperatura.
- ► Montare un sensore induttivo.

Il sensore induttivo serve per monitorare la velocità di rotazione. A tale proposito viene fissata  $\lceil \mathfrak{f} \rceil$ una vite all'albero. La testa della vite funge da camma. Un'altra possibilità è quella di fissare una piastra metallica in un punto adeguato della pompa. Il sensore induttivo deve essere montato in modo che venga attivato dalla vite o dalla piastra metallica.

|  $\frac{8}{11}$  Serrare tutti i sensori con la coppia di serraggio indicata.

La collocazione dei sensori dipende dalla tipologia della pompa.

#### **5.1.1 Pompa centrifuga, pompa su albero motore**

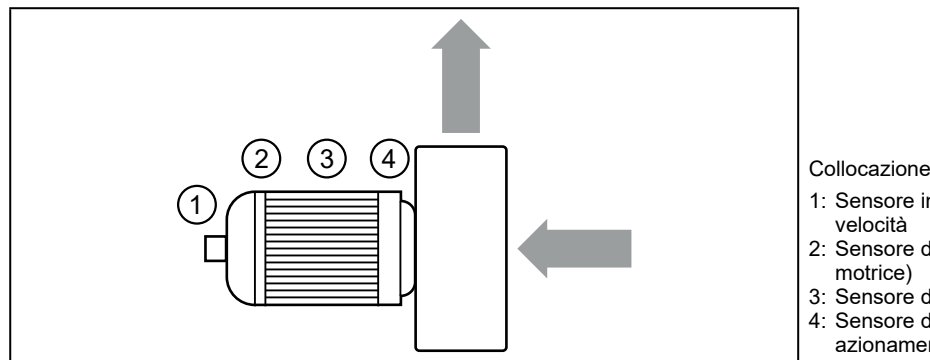

- 1: Sensore induttivo per il rilevamento della velocità
- 2: Sensore di vibrazione (motore, lato non motrice)
- 3: Sensore di temperatura
- 4: Sensore di vibrazione (motore, lato
- azionamento)

#### **5.1.2 Pompa centrifuga con albero a singolo cuscinetto**

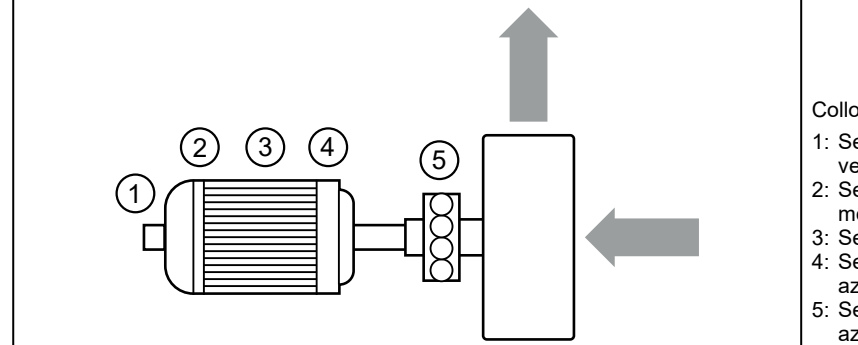

Collocazione

- 1: Sensore induttivo per il rilevamento della velocità
- 2: Sensore di vibrazione (motore, lato non motrice)
- 3: Sensore di temperatura
- 4: Sensore di vibrazione (motore, lato azionamento)
- 5: Sensore di vibrazione (pompa, lato azionamento)

### <span id="page-6-0"></span>**5.1.3 Pompa centrifuga con albero con supporti laterali**

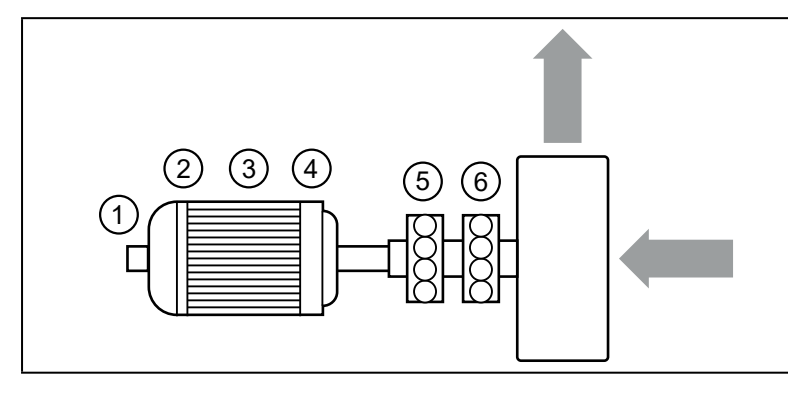

Collocazione

- 1: Sensore induttivo per il rilevamento della velocità
- 2: Sensore di vibrazione (motore, lato non motrice)
- 3: Sensore di temperatura
- 4: Sensore di vibrazione (motore, lato azionamento)
- 5: Sensore di vibrazione (pompa, lato azionamento)
- 6: Sensore di vibrazione (pompa, lato non motrice)

### **5.2 Centralina diagnostica VSE100**

Installare il dispositivo in un armadio elettrico con grado di protezione minima IP 54 per garantire la protezione contro il contatto involontario con tensioni pericolose al tatto e contro gli influssi atmosferici. L'armadio elettrico deve essere installato in conformità con le disposizioni delle norme locali e nazionali.

Montare il dispositivo su una guida DIN. Montarlo in verticale e lasciare spazio sufficiente dal pannello inferiore o superiore dell'armadio elettrico (per consentire la circolazione dell'aria ed evitare un eccessivo riscaldamento).

| កុ Adatto per guide DIN conformi alla norma EN 60715 con 7,5 o 15 mm di altezza.

A temperatura ambiente massima è necessario un ulteriore raffreddamento per convezione.

Impedire la penetrazione di polvere conduttiva o di altro tipo durante i lavori di installazione o di cablaggio.

#### **5.3 Alimentatore**

- ► Installare l'alimentatore nell'armadio elettrico. Attenersi a quanto segue:
	- Adatto per guide DIN conformi alla norma EN 60715 con 7,5 o 15 mm di altezza.
	- Morsetti d'ingresso sul lato frontale del dispositivo in basso.
	- Rispettare le seguenti distanze di montaggio a pieno carico permanente: a sinistra / a destra: 5 mm (15 mm se accanto vi sono fonti di calore) sopra: 40 mm, sotto 20 mm dal dispositivo.

Il dispositivo è concepito per il raffreddamento per convezione.  $\vert \cdot \vert$ 

► Non ostacolare la circolazione dell'aria. Rispettare le distanze di montaggio.

### **5.4 PC industriale (preconfigurato)**

► Installare il dispositivo nell'armadio elettrico. Attenersi a quanto segue:

- Fissare il dispositivo su una superficie di montaggio piana.
- Per il fissaggio, utilizzare 4 viti di montaggio e rondelle M5.

Il dispositivo è concepito per il raffreddamento per convezione.

► Non ostacolare la circolazione dell'aria. Rispettare le distanze di montaggio.

### <span id="page-7-0"></span>**5.5 Torretta di segnalazione a 5 segmenti DV1500 (opzione)**

► Per il montaggio scegliere una superficie piana.

Per ulteriori informazioni sugli accessori disponibili, consultare www.ifm.com

# **6 Collegamento elettrico**

I dispositivi devono essere installati soltanto da personale specializzato.

- ► Osservare le norme nazionali ed internazionali per l'installazione di impianti elettrotecnici.
- ► Seguire le istruzioni contenute nei manuali forniti con i singoli dispositivi.
- ► Scollegare il sistema dall'alimentazione elettrica.
- ► Collegare i sensori (vibrazione, velocità e temperatura) alla VSE100.
- ► Collegare la VSE100 al lato secondario dell'alimentatore.
- ► Collegare la VSE100 all'interfaccia Ethernet 1 del PC industriale.
- ► Collegare la torretta di segnalazione a 5 segmenti alla centralina diagnostica (opzione).
- ► Collegare il PC industriale al lato secondario dell'alimentatore.
- ► Collegare il lato primario dell'alimentatore alla tensione di alimentazione.

[  $\frac{6}{11}$  La torretta di segnalazione a 5 segmenti è preconfigurata e operativa per il collegamento sotto illustrato.

Per configurazioni specifiche, consultare le istruzioni riportate nel manuale del dispositivo.

<span id="page-8-0"></span>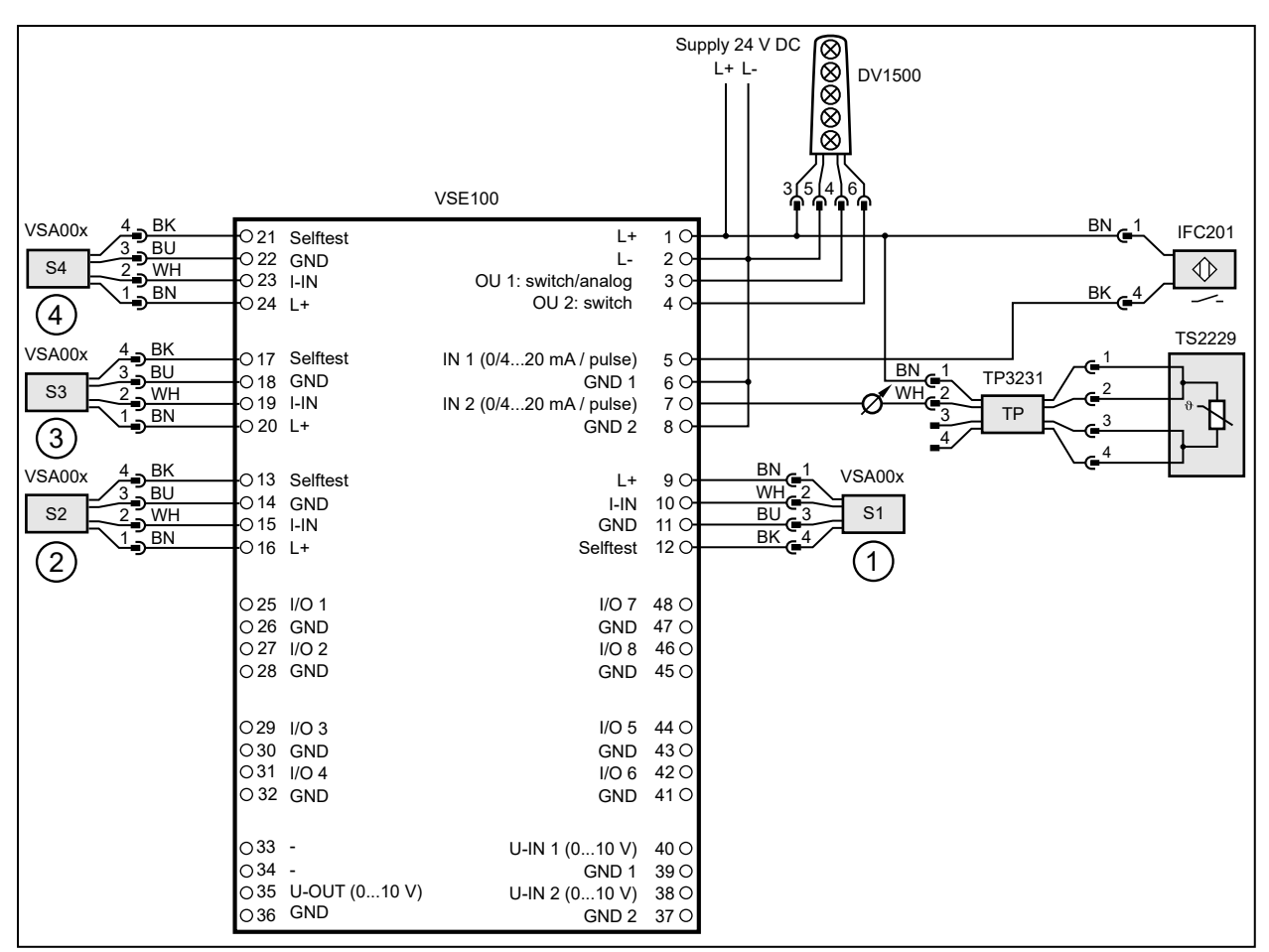

1: Sensore di vibrazione (motore, lato non motrice)

2: Sensore di vibrazione (motore, lato azionamento)

3: Sensore di vibrazione (pompa, lato azionamento)

4: Sensore di vibrazione (pompa, lato non motrice)

S3 e S4 solo per pompe centrifughe con albero a singolo cuscinetto o con supporti laterali

#### **6.1 Assegnazione dei pin del PC industriale**

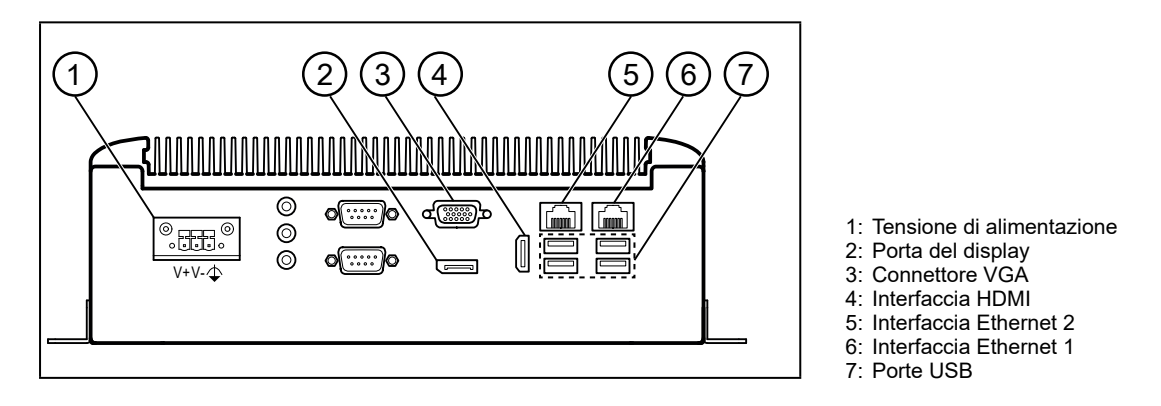

### **7 Messa in servizio**

Dopo aver inserito la tensione di esercizio, i componenti di Application Solution funzionano con le impostazioni di fabbrica. I LED indicano lo stato dei dispositivi e delle interfacce (→ Istruzioni dei singoli componenti).

## <span id="page-9-0"></span>**7.1 Configurare il PC industriale**

Sul PC industriale preconfigurato sono già installati il sistema operativo Windows 10 e i componenti software APA, LR AGENT e LR SMARTOBSERVER.

Il PC industriale ha 2 interfacce Ethernet. Il dispositivo è integrato nella rete IoT tramite l'interfaccia 1. Tramite l'interfaccia 2, l'utente può accedere all'interfaccia utente Windows del PC industriale oppure a LR SMARTOBSERVER tramite browser.

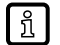

Dati di accesso PC industriale:

- Utente: admin
- Password: admin

Impostazioni di fabbrica delle interfacce Ethernet:

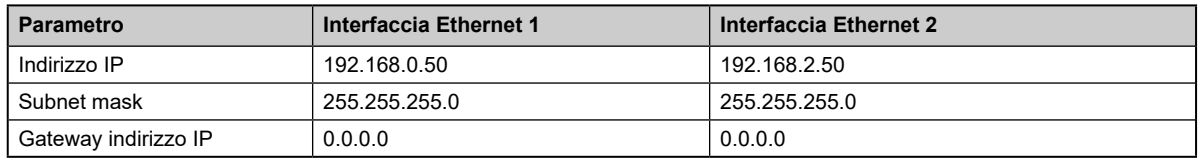

Il PC industriale può essere messo in funzione e usato con due diverse opzioni ([→ 7.1.1](#page-9-1); [→ 7.1.2](#page-9-2)).

### <span id="page-9-1"></span>**7.1.1 Opzione 1: accesso locale**

L'utente accede all'interfaccia utente del PC industriale tramite un terminale di comando sul quadro elettrico.

- ► Collegare lo schermo alla porta del display, al connettore VGA oppure all'interfaccia HDMI.
- ► Collegare mouse e tastiera alle porte USB.
- ► Avviare il PC industriale.
- > Si apre la schermata di login Windows.
- ► Inserire i dati di login e confermare con [ENTER].
- > Viene visualizzata l'interfaccia desktop Windows del PC industriale.

#### <span id="page-9-2"></span>**7.1.2 Opzione 2: accesso remoto**

L'utente accede all'interfaccia utente del PC industriale tramite una connessione desktop remoto. Per l'accesso remoto, le interfacce Ethernet del PC industriale e del PC locale devono essere configurate per lo stesso campo di indirizzi IP.

- ► Collegare il PC locale all'interfaccia Ethernet 2 del PC industriale.
- ► Avviare il PC industriale.

Sul PC locale:

- ► [Pannello di controllo] > [Rete e Internet] > [Centro connessioni di rete e condivisione]
- ► Adattare le impostazioni dell'adattatore Ethernet al campo di indirizzi IP dell'interfaccia Ethernet 2 del PC industriale.
- > Il PC locale può accedere all'interfaccia utente Windows del PC industriale.
- ► Avviare l'app di Windows "Connessione al desktop remoto".
- ► Immettere l'indirizzo IP dell'interfaccia Ethernet 2 del PC industriale e confermare con [Enter].
- > Il PC locale stabilisce un collegamento con il PC industriale.
- > Si apre la schermata di login Windows.
- ► Inserire i dati di login e confermare con [ENTER].
- > Viene visualizzata l'interfaccia desktop Windows del PC industriale.

# <span id="page-10-0"></span>**7.2 Creare backup del sistema operativo**

Prima di continuare a lavorare con il PC industriale, ifm consiglia di fare un backup del sistema operativo **Windows** 

Sul PC industriale:

- ► [Control Panel] > [All Control Panel Items] > [Backup and Restore (Windows 7)]
- ► Cliccare su [Crea immagine di sistema].
- > Si apre la finestra di dialogo.
- ► Selezionare la destinazione del backup.
- ► Confermare quanto inserito e avviare il backup.
- > Windows crea il backup del sistema.
- Nota sull'integrazione nella rete: | រំ

Windows Defender Antivirus è disabilitato. Si raccomanda di attivare un firewall e una protezione antivirus secondo le norme aziendali quando il PC industriale è collegato ad una rete.

Queste impostazioni possono essere effettuate solo da personale IT specializzato.

Raccomandazione:

1. Attivare Windows Firewall per la scheda di rete collegata alla rete aziendale: Control Panel\ System and Security\Windows Firewall\Customize Settings

Attivare qui il Windows Firewall (per Private & Public network settings, "Turn on Windows Firewal").

2. Disattivare Windows Defender:

In Windows Registry Editor (regedit) modificare la seguente voce per il Defender:

HKLM:\SOFTWARE\Policies\Microsoft\Windows Defender → "DisableAntiSpyware": Impostare il valore da 1 a 0.

(0 = Windows Defender esegue e scansiona il computer alla ricerca di spyware. 1 = Windows Defender è disattivato e non può essere avviato.)

# <span id="page-10-1"></span>**7.3 Selezionare il set di dati dei parametri**

Sul PC industriale:

- ► [File Explorer] > [This PC] > [Local Disk (C:)] > [ifm] > [parameter sets]
- ▶ Doppio clic su [eCl@ass VSE100 for AS\_Parameter\_download\_ifm\_EN]
- > Si apre il programma foglio di calcolo.
- ► Selezionare i parametri corretti sulla base dei seguenti criteri:
	- Equipment
	- Type
	- Speed category
	- Installation
	- Industry
- ► Copiare il codice del parametro selezionato (ad es. 36-43-14-03-ftp-BD-01-02-02-04-0V-1-02-80-011) negli appunti.

# **7.4 Avviare il software di messa in servizio APA**

- ► [Windows Start] > [APA]
- ► Si apre il software APA.

11

### <span id="page-11-0"></span>**7.5 Configurare nuova applicazione**

Alla consegna, la VSE100 ha la seguente configurazione: 

Indirizzo IP 192.168.0.1

Subnet mask 255.255.255.0

L'indirizzo IP del PC industriale deve trovarsi nella stessa sottorete (per es. 192.168.0.50; questo è l'indirizzo IP di default dell'appliance).

- ► Cliccare [+] nella finestra [Seleziona applicazione].
- > Viene visualizzata la finestra [Nuova applicazione].
- ► Cliccare [Seleziona] nell'area [Seleziona file].
- ► Cercare nella cartella [This PC] > [Local Disk (C:)] > [ifm] > [parameter sets] > [Pompa] il codice del parametro selezionato in  $\rightarrow$  7.3, selezionare il file ipar corrispondente e cliccare su [Apri].
- > Le informazioni dell'applicazione dal file dei parametri vengono visualizzate in una panoramica.
- ► Controllare l'applicazione.
- ► Se l'applicazione è OK, cliccare [>], altrimenti aprire un altro file di parametri.
- > Viene visualizzato [Seleziona dispositivo].
- > Il programma cerca gli apparecchi in rete e visualizza gli apparecchi trovati in una tabella.
- ► Selezionare il dispositivo e cliccare su [>].
- > Stabilire il collegamento al dispositivo.
- > I parametri del file dei parametri vengono trasferiti sul dispositivo.
- > Viene visualizzato [Fatto] quando il trasferimento è terminato.
- $\blacktriangleright$  Chiudere la finestra cliccando [ $\checkmark$ ].

### **7.6 Visualizzare i valori di misura attuali dei parametri**

- ► Cliccare [Configurazione].
- > Lo stato in tempo reale e i valori di misura dei parametri vengono visualizzati nella tabella alla voce [Valore].
- I segnali di interferenza legati al processo possono influenzare la diagnosi delle vibrazioni. In caso  $\mathbf{1}$ di valori di diagnosi molto variabili si consiglia di ridurre il campo di monitoraggio o la gamma degli oggetti di diagnosi.

Anche i valori per la diagnosi dei cuscinetti possono essere influenzati da vari fattori (ad es. configurazioni specifiche dell'impianto, cicli di avvio e disattivazione nel passaggio di aree di risonanza, influssi dovuti al processo durante l'esercizio). Se i valori diagnostici sono fortemente influenzati, si raccomanda una corsa di riferimento per la diagnosi dei cuscinetti.

### **7.7 Configurare i parametri**

A seconda dell'applicazione, può essere necessario adeguare i valori limite.

- ► Cliccare [Configurazione].
- ► Cliccare [Modifica parametri].
- ► Immettere / impostare i valori limite per il preallarme e l'allarme principale e confermare con il tasto [Enter].
- ► Cliccare [Trasferisci sul dispositivo].
- > I valori dei parametri modificati sono attivi nel dispositivo.

# <span id="page-12-0"></span>**8 Funzionamento**

### **8.1 Monitorare i dati di processo**

LR SMARTOBSERVER consente il monitoraggio dei dati di processo. LR SMARTOBSERVER è preconfigurato per Application Solution "Pompa".

Accesso a LR SMARTOBSERVER tramite

- Accesso remoto tramite l'interfaccia web di LR SMARTOBSERVER (http://192.168.2.50:45235/smartobserver)
- Accesso locale  $(→ 7.1.1$  Opzione 1: accesso locale)
- Accesso remoto tramite connessione desktop remoto ( $\rightarrow$  7.1.2 Opzione 2: accesso remoto)
- Dati di login per LR SMARTOBSERVER: | ິπ
	- Nome utente: test
	- Password: test
- ► Avviare LR SMARTOBSERVER.
- > Si apre la schermata di login.
- ► Immettere il nome utente e la password e confermare con [OK].
- > Si apre l'interfaccia utente di LR SMARTOBSERVER.

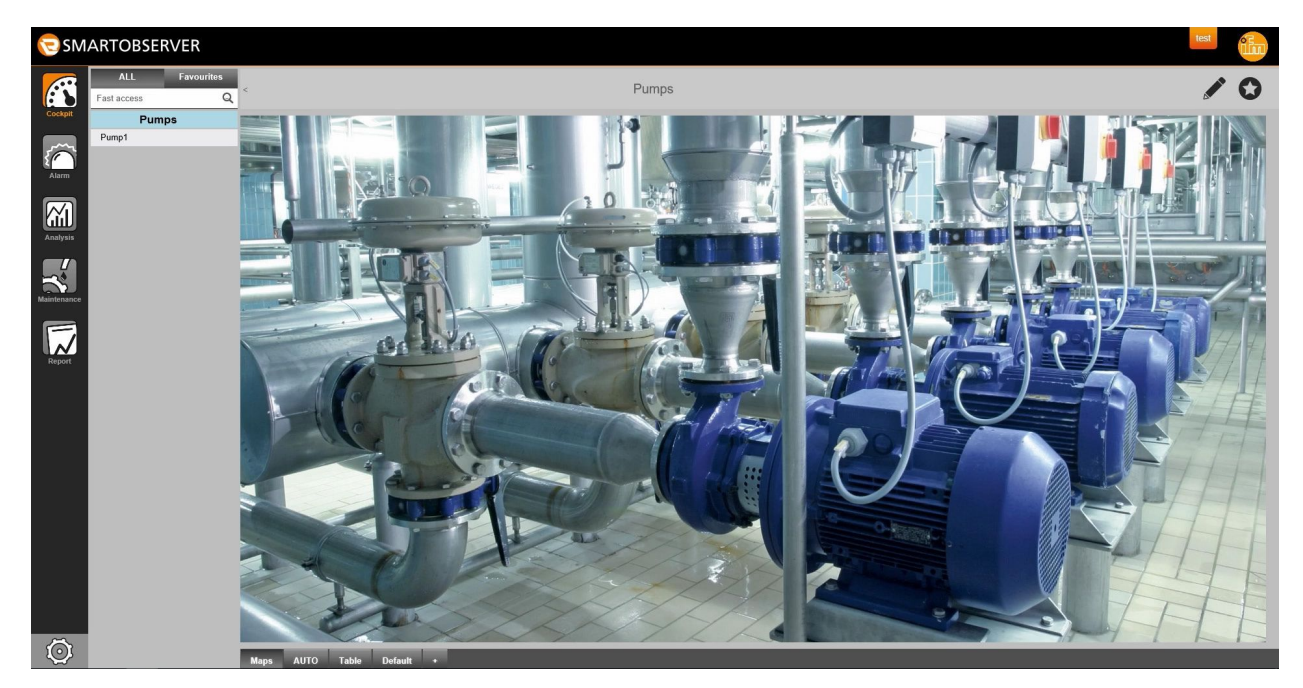

Sotto [Cockpit]:

- ► Alla voce [Pumps], selezionare l'application tag della pompa desiderata (ad es. Pump1).
- ► Nella riga di stato, selezionare la rubrica [AUTO].
- > La finestra visualizza i valori attuali del processo della pompa selezionata.

<span id="page-13-0"></span>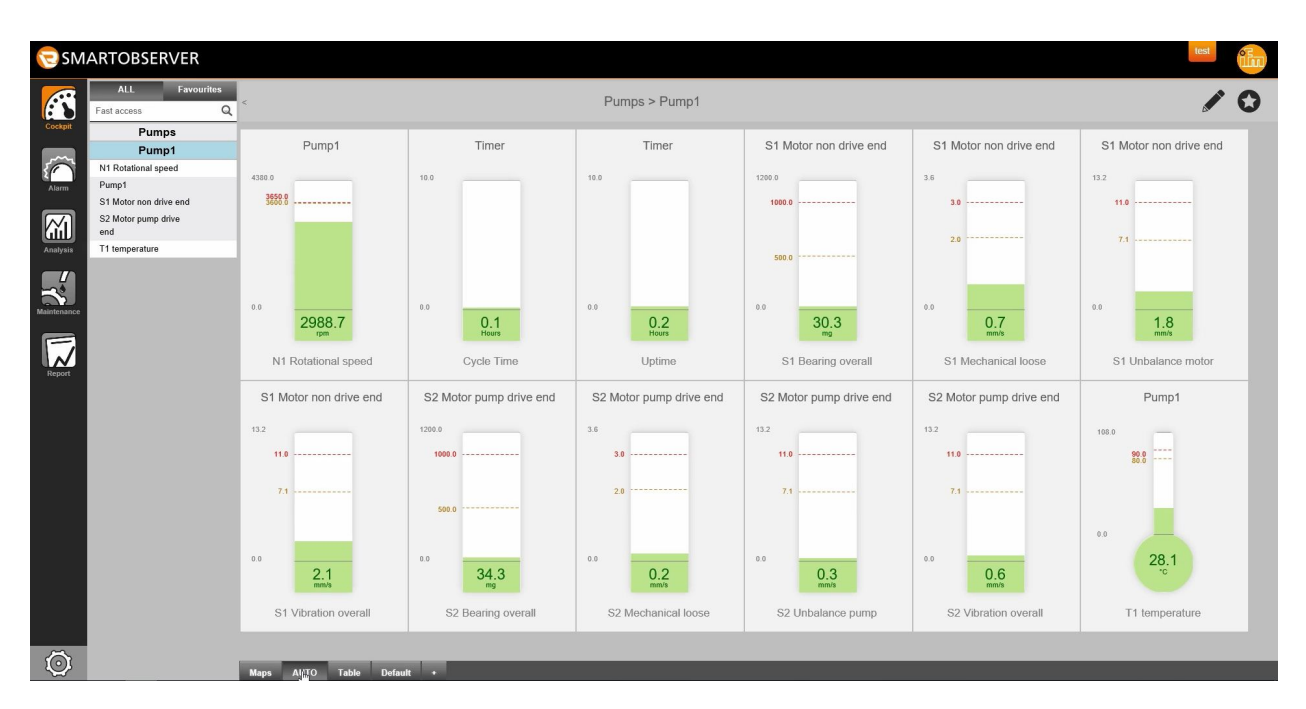

#### Spiegazione:

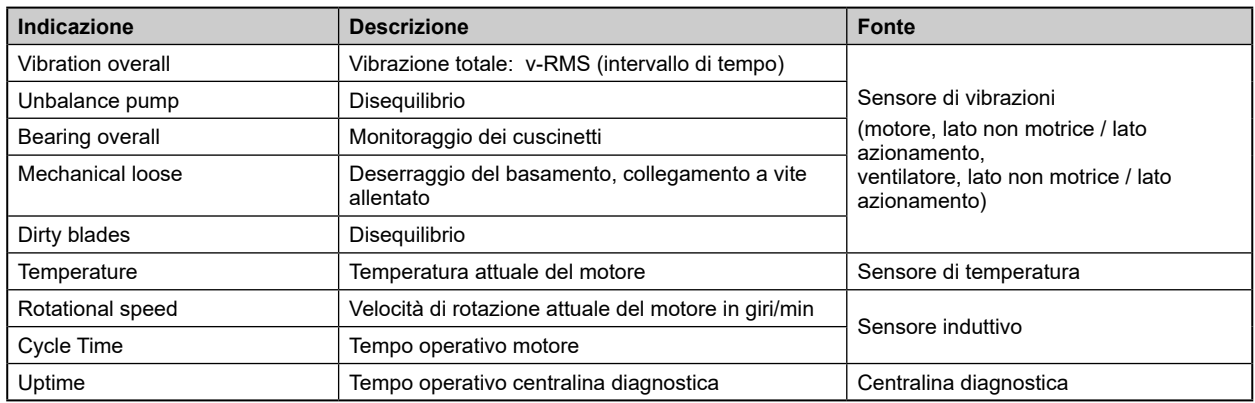

#### **8.2 Monitoraggio tramite torretta di segnalazione a 5 segmenti**

Gli allarmi possono essere trasmessi anche visivamente tramite la torretta di segnalazione a 5 segmenti DV1500 (opzione).

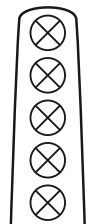

Segmento 1: allarme principale

Segmento 2: preallarme

Segmento 3: tensione di esercizio

Segmento 4: -

Segmento 5: -

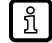

Per spiegazioni dettagliate, vedere le istruzioni per l'uso della torretta di segnalazione a 5 segmenti o consultare ifm.com.